# DSIB01 Autumn 2021

# **01 Tooling**

 $\bullet\bullet\bullet$ 

Mgr. Eliška Chalupová 375973@mail.muni.cz

### Practicals overview

- Linux set-up
- Version Control Systems
- Git
- Markdown
- Coding Environment

- Hands-on example
- Project set-up

## Linux set-up **VirtualBox**

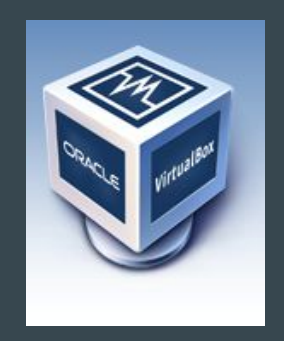

1. Get VirtualBox for Windows at

<https://www.virtualbox.org/wiki/Downloads>

2. Download a pre-installed machine (DSIB\_VM.ova) from

<https://drive.google.com/file/d/1DQYTS6YLkomvgGglu1ce5LAcLCAyx9AI/view?usp=sharing>

- 3. Import the machine
- 4. Start & Log-in (usr: student, pswd: 1234)

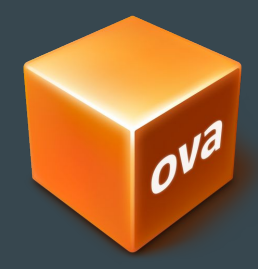

### Version Control System **Benefits**

1. A complete long-term change history of every file

### Version Control System **Benefits**

- 1. A complete long-term change history of every file
- 2. Enables recovery

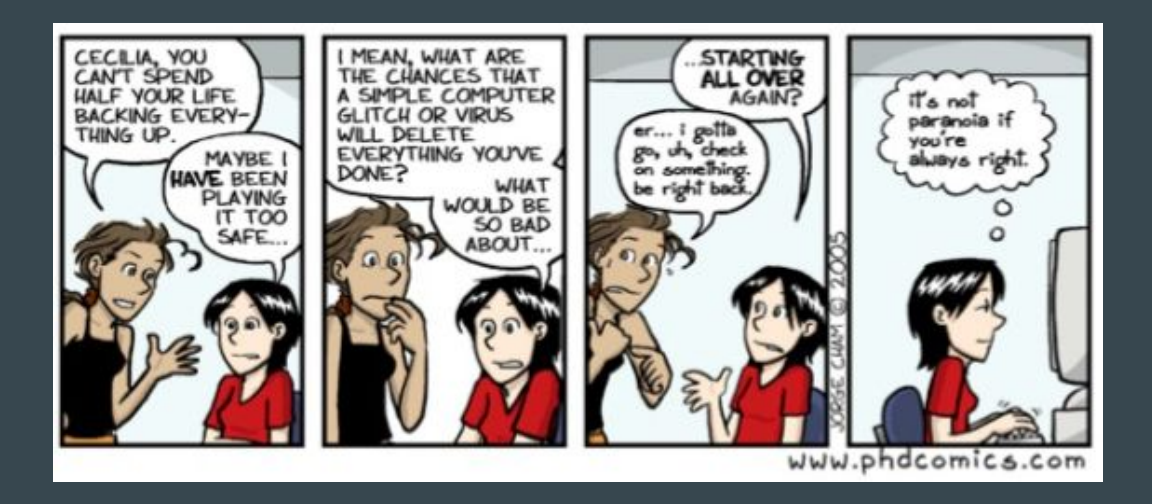

### Version Control System **Benefits**

- 1. A complete long-term change history
- 2. Enables recovery
- 3. Simplifies team work

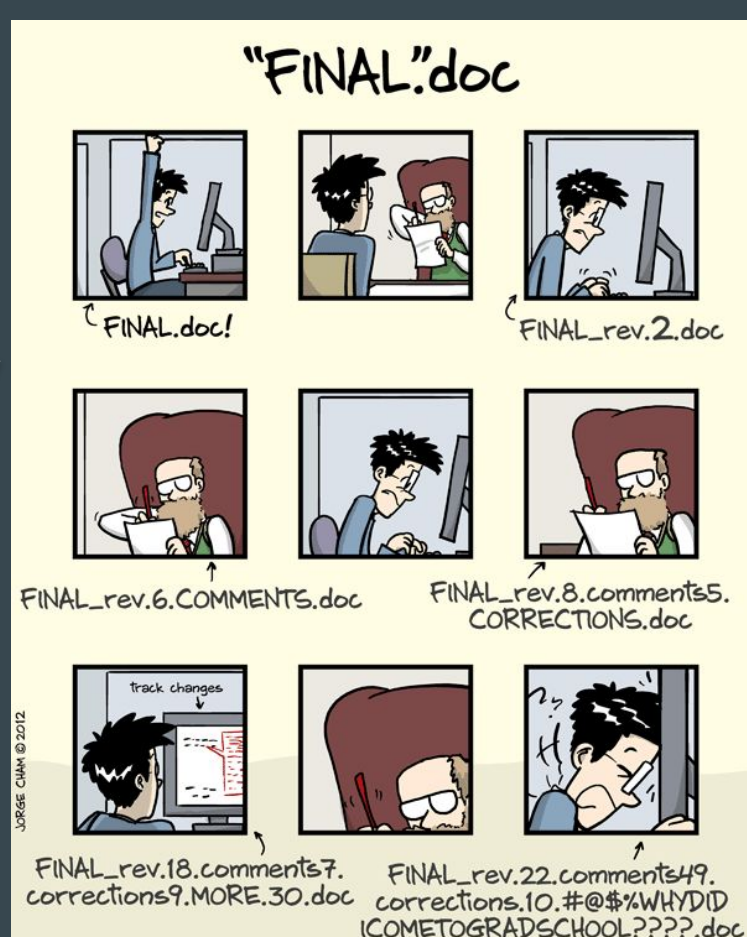

WWW.PHDCOMICS.COM

## Version Control System **Types**

- 1. Local VCS
- 2. Centralized VCS
- 3. Distributed VCS

## Version Control System Types

- 1. Local VCS
- 2. Centralized VCS
- 3. Distributed VCS

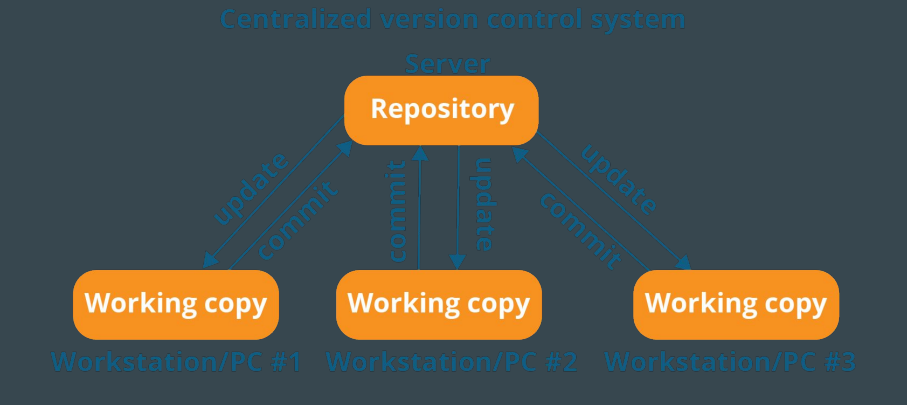

## Version Control System Types

- 1. Local VCS
- 2. Centralized VCS
- 3. Distributed VCS

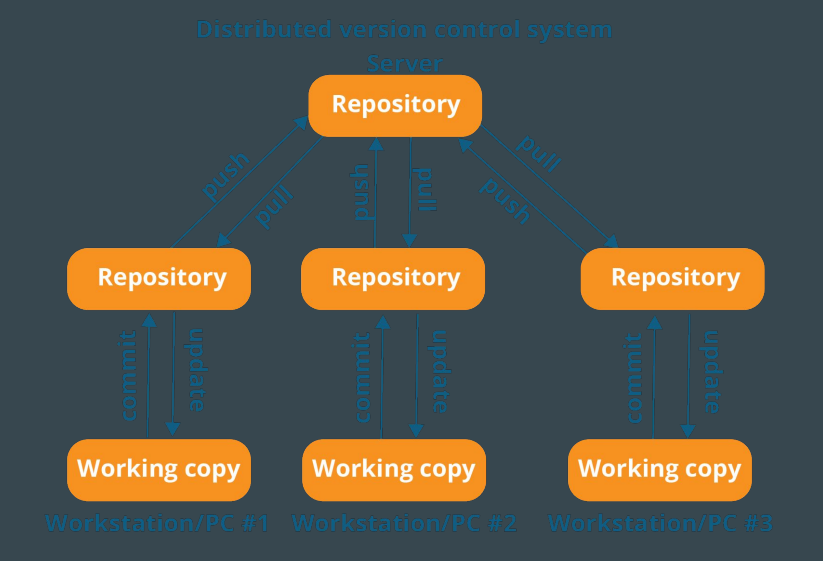

## Git **Repository**

Anyone with a copy of the repo can:

- Check the history
- Clone
- Commit
- Branch
- Merge
- Compare changes
- …

Working models:

- Fork and Pull
- Shared Repository

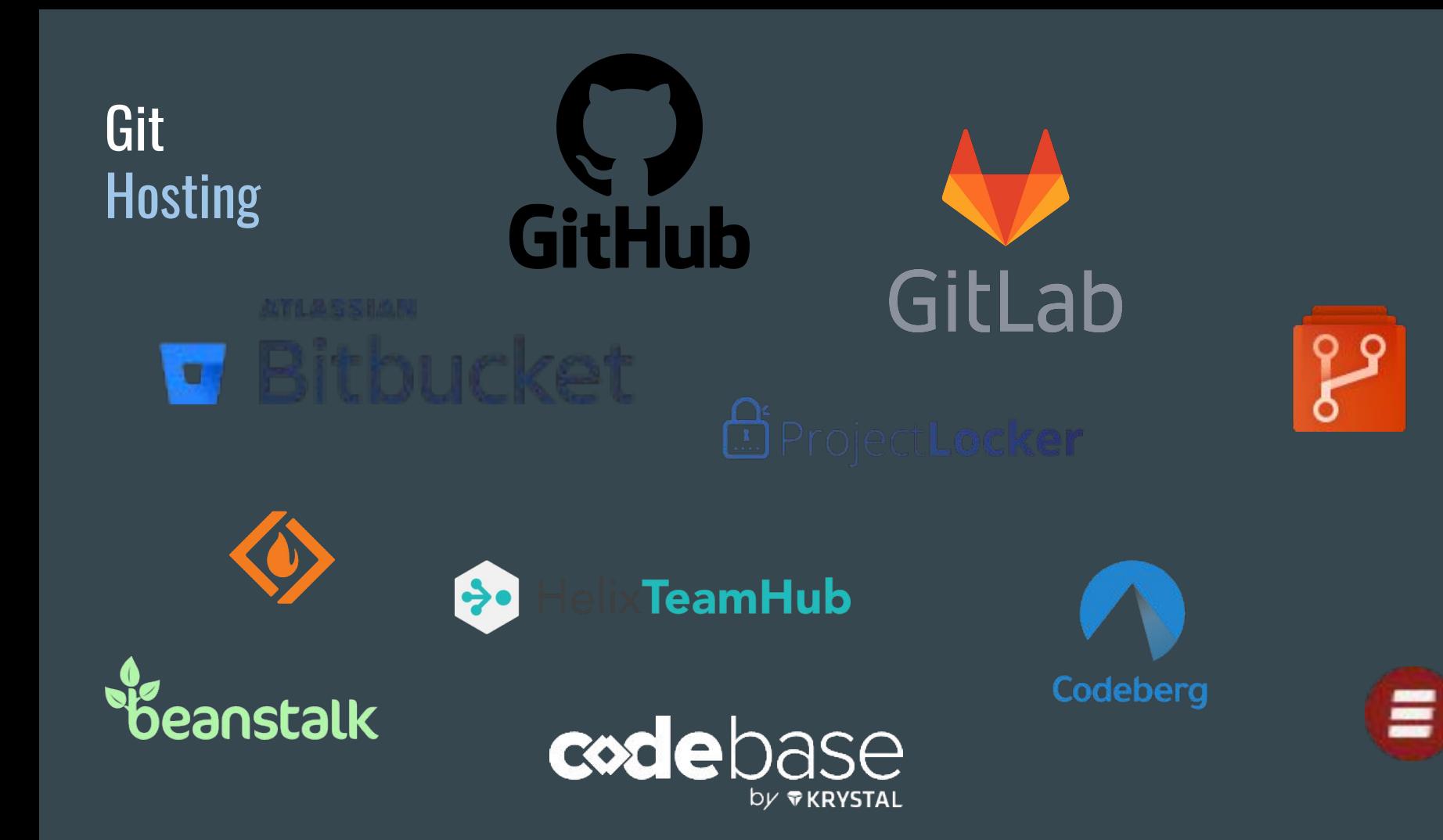

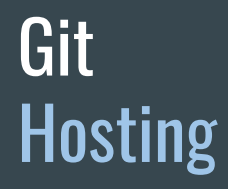

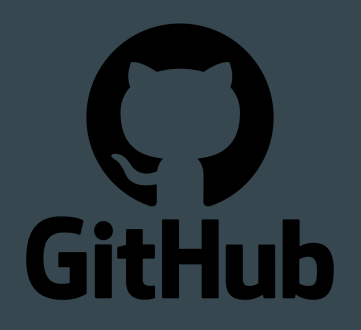

### https://education.github.com/pack

## Hands-on 1. Set-up Git

- Check Git availability on the machine, and if needed download Git from <https://git-scm.com/downloads>
- Choose a Git hosting page & set-up an account
- Fork the Demo repository at <https://github.com/eliska-chalupova/DSIB01demo>or create a repository with the same structure

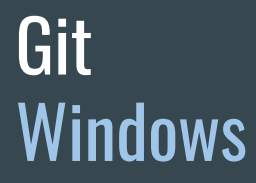

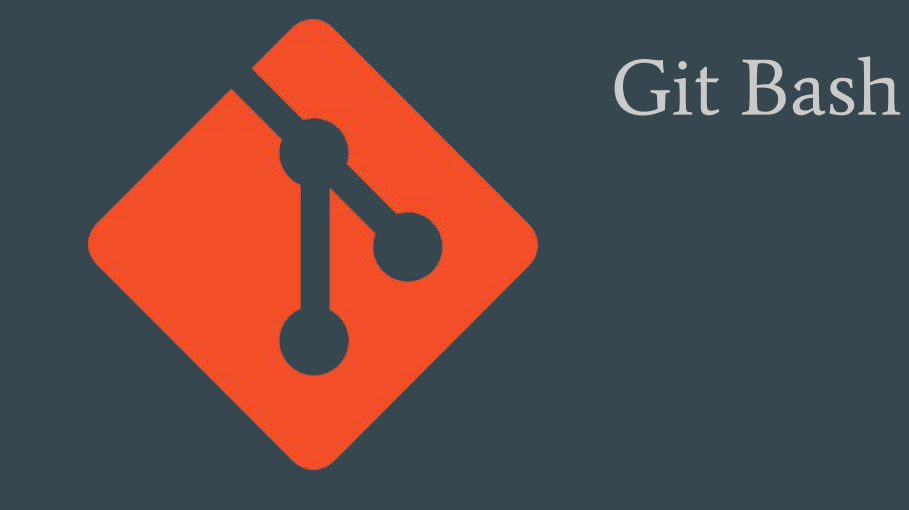

https://gitforwindows.org/

### Git GUI Clients

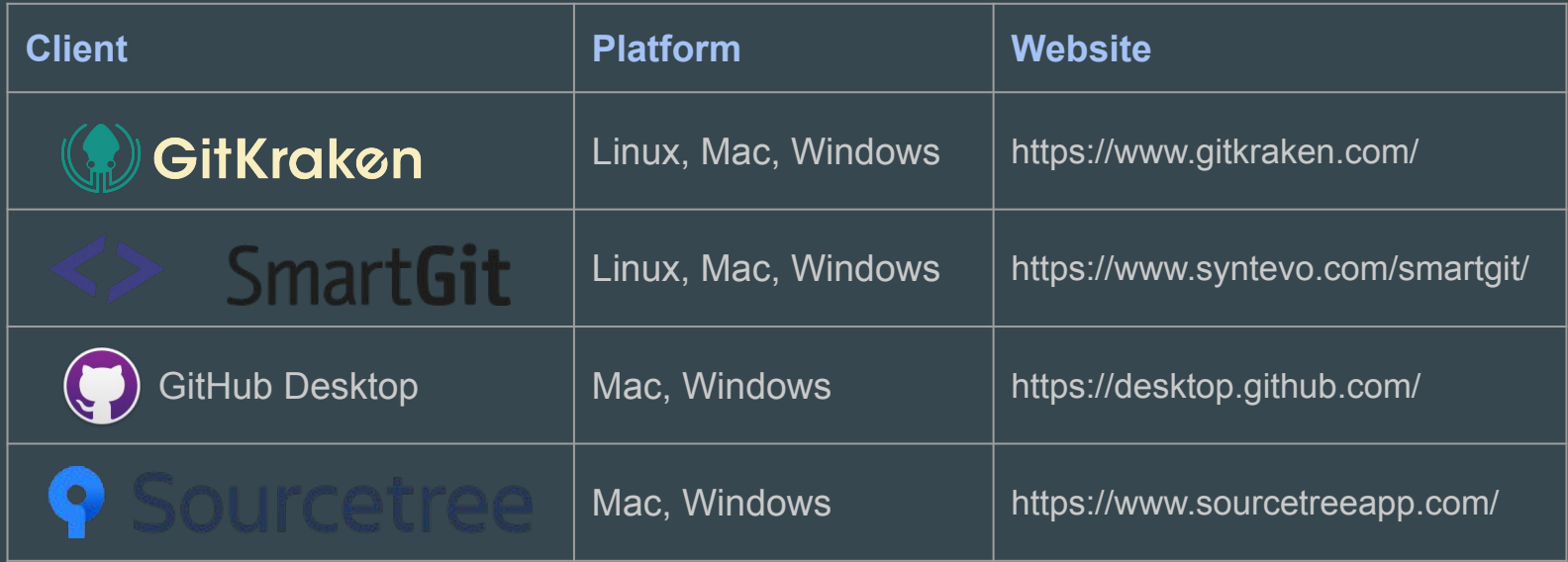

## Git GUI Clients

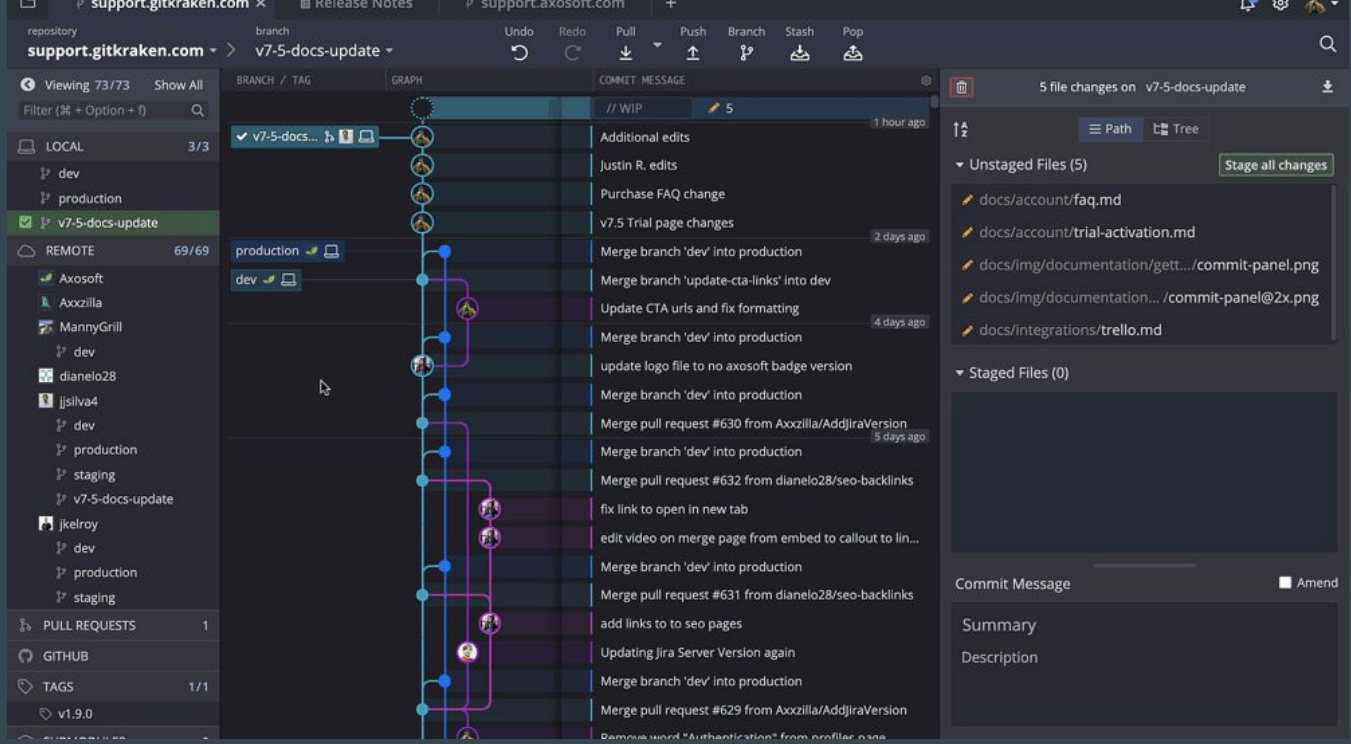

## Hands-on 2. GUI Client

- Download and run a GUI client of Your choice
- Open Your repository
- Look around

## Git Good practices

- Create branches
- Make small commits
- Write meaningful commit messages
- Use pull requests
- Review and discuss code
- Rebase often

## **Markdown Briefly**

### "Markdown is a lightweight markup language for creating formatted text using a plain-text editor."

### MARKDOWN SYNTAX

Markdown is a way to style text on the web. You control the display of the document: formatting words as bold or italic, adding images, and creating lists are just a few of the things we can do with Markdown. Mostly, Markdown is just regular text with a few non-alphabetic characters thrown in, like # or\*.

### **HEADERS**

# This is an <h1> tag ## This is an <h2> tag sassas This is an <h6> tag

### **FMPHASIS**

\*This text will be italic\* \_This will also be italic\_ \*\*This text will be bold\*\* This will also be bold

\*You \*\*can\*\* combine them\*

Ordered 1. Item 1 2. Item 2 3. Item 3

### **IMAGES**

![GitHub Logo](/images/logo.png) Format: ![Alt Text](url) LINKS http://github.com - automatic!

[GitHub](http://github.com)

### **BLOCKOUOTES**

As Kanye West said: > We're living the future so > the present is our past.

As Kanve West said:

We're living the future so the present is our past.

### **BACKSLASH ESCAPES**

Markdown allows you to use backslash escapes to generate literal characters which would otherwise have special meaning in Markdown's formatting syntax.

### \\*literal\_asterisks\\*

\*literal asterisks\*

Markdown provides backslash escapes for the following characters:

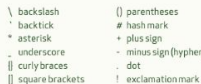

To see a list of every image we support, check out

### **GITHUB** FLAVORED MARKDOWN

**MV** 

an additional set of useful features. many of which make it easier to work with content on GitHub.com.

### **USERNAME @MENTIONS**

Typing an a symbol, followed by a username, will notify that person to come and view the comment. This is called an "@mention", because you're mentioning the individual. You can also @mention teams within an organization.

### **ISSUE REFERENCES**

Any number that refers to an Issue or Pull Request will be automatically converted into a link.

 $\mathbf{r}$  $defunkt#1$ defunkt/github-flavored-markdown#1

### **TASK LISTS**

**LISTS** 

Unordered

\* Item 1

\* Item 2

\* Item 2a

 $*$  Trem  $2h$ 

\* Item 3a

\* Item 3b

- [x] gmentions, #refs, [links](), \*\*formatting\*\*, and <del>tags</del> supported - [x] list syntax required (any unordered or ordered list supported)

- Ev7 this is a complete item - [ ] this is an incomplete item

@mentions, #refs, links, formatting, and tags supported

- list syntax required (any unordered or ordered list supported) this is a complete item
- this is an incomplete item

### **FENCED CODE BLOCKS**

Markdown coverts text with four leading spaces into a code block; with GFM you can wrap your code with ''' to create a code block without the leading spaces. Add an optional language identifier and your code with get syntax highlighting.

'''javascript

function test()  $\{$ 

### **TABLES**

You can create tables by assembling a list of words and dividing them with hyphens -(for the first row), and then separating each column with a pipe 1

> First Header | Second Header ------------- | -------------Content cell 1 | Content cell 2 Content column 1 | Content column 2

console.log("look ma', no spaces");

function test()  $\{$ console.log("look ma', no spaces"); www.emoji-cheat-sheet.com

### Firet Hoader Second Header

Content cell 1 Content cell 2 Content column 1 Content column 2 GitHub supports emoji! :+1: :sparkles: :camel: :tada:

**FMOIL** 

:rocket: :metal: :octocat:

GitHub supports emoji! **diverged** 

## Hands-on 3. Markdown

- Write a text in Your Project Report / README file
- Use elements of the Markdown syntax

## Coding Environment Code Editor vs IDE

**P** IntellJ IDEA

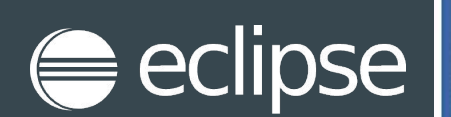

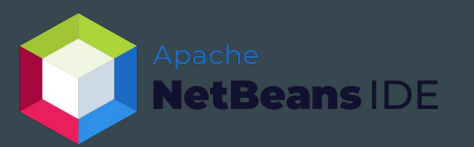

### **IDE vs Code Editor**

Comparison Chart

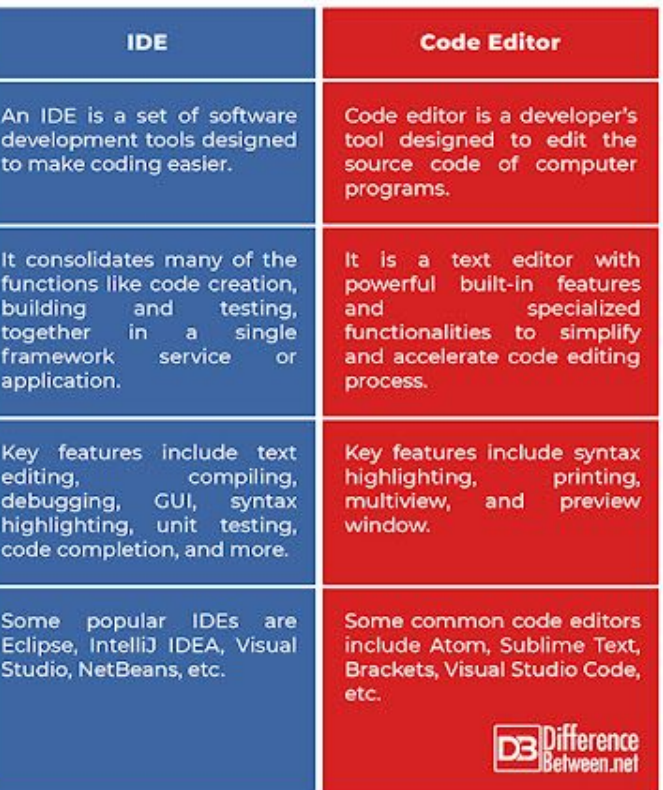

### **Sublime Text**  $\blacktriangleleft$

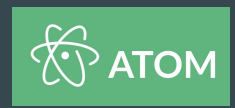

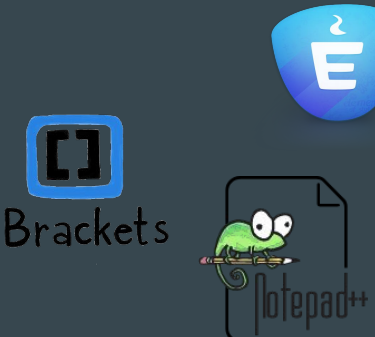

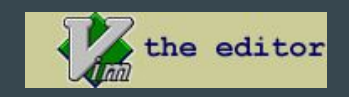

## Coding Environment Free Code Editors

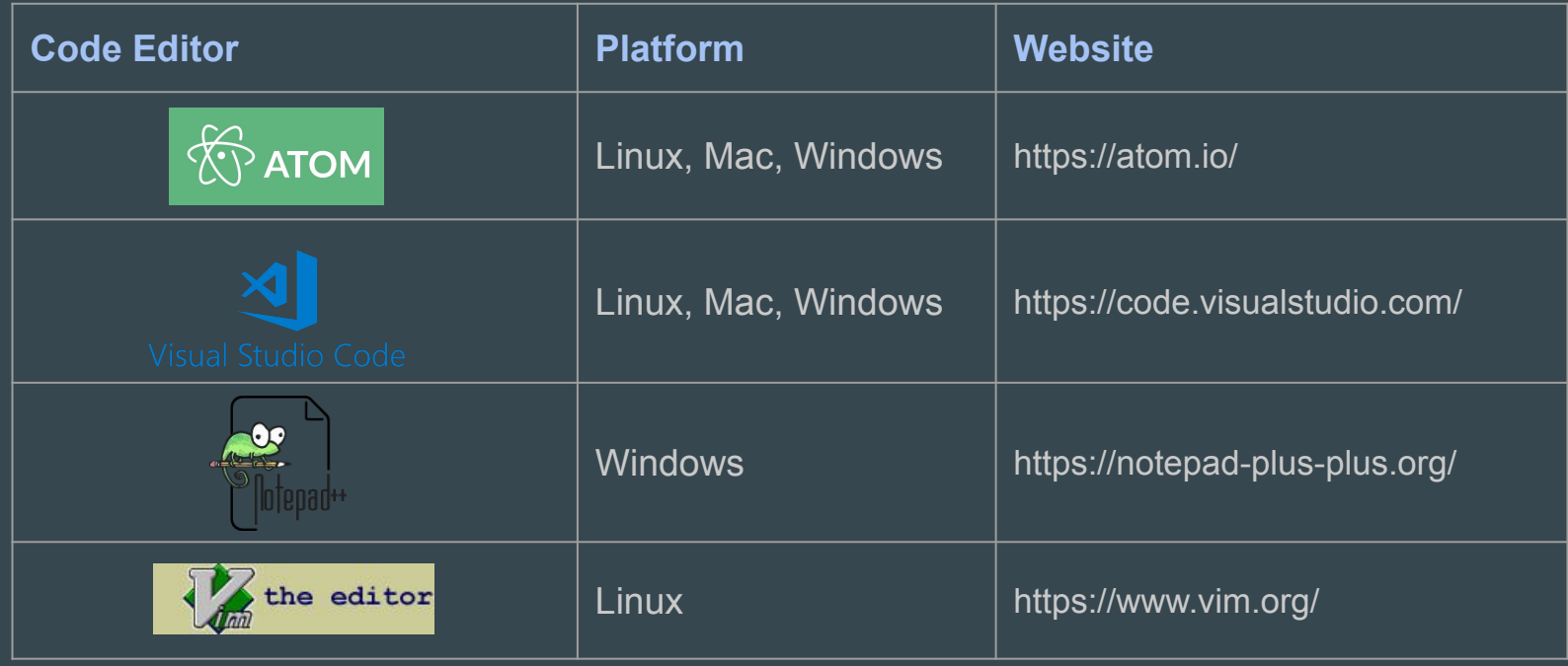

## Coding Environment Free IDEs

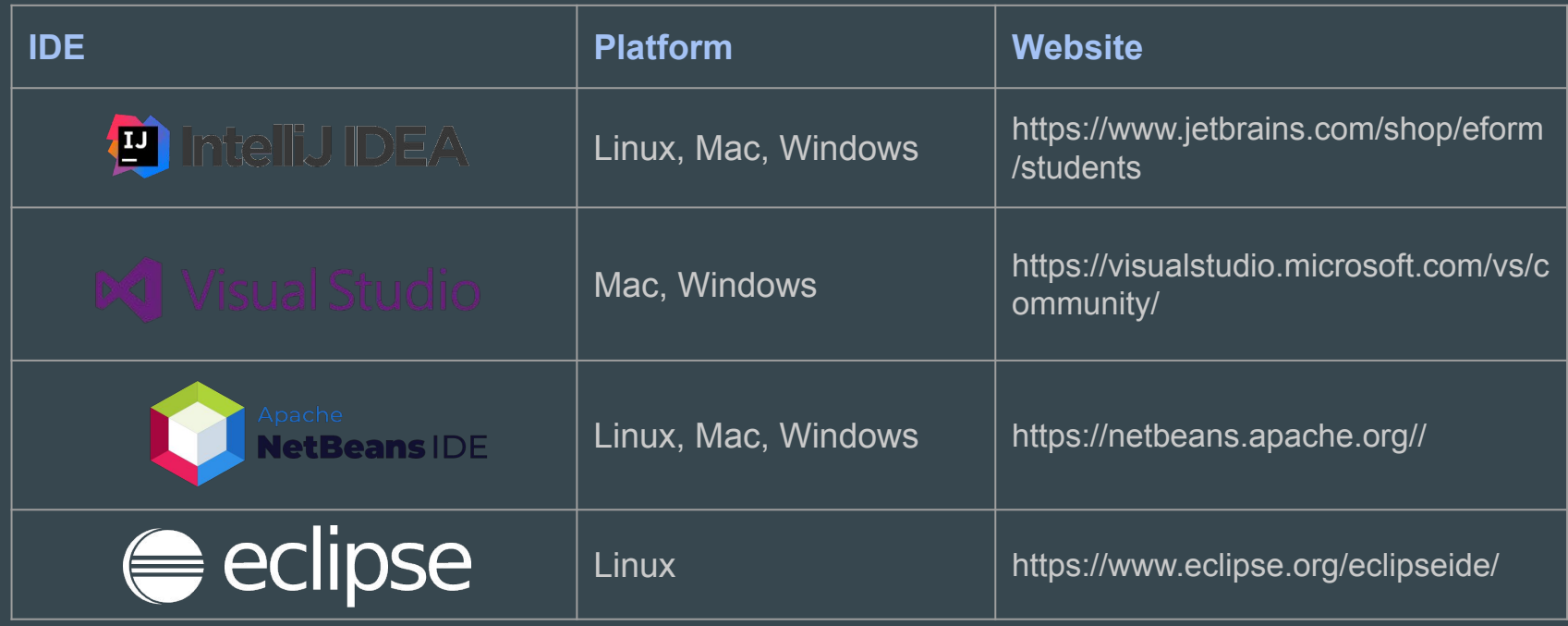

## Coding Environment Jupyter Notebook

"The Jupyter Notebook is an open-source web application that allows you to create and share documents that contain live code, equations, visualizations and narrative text."

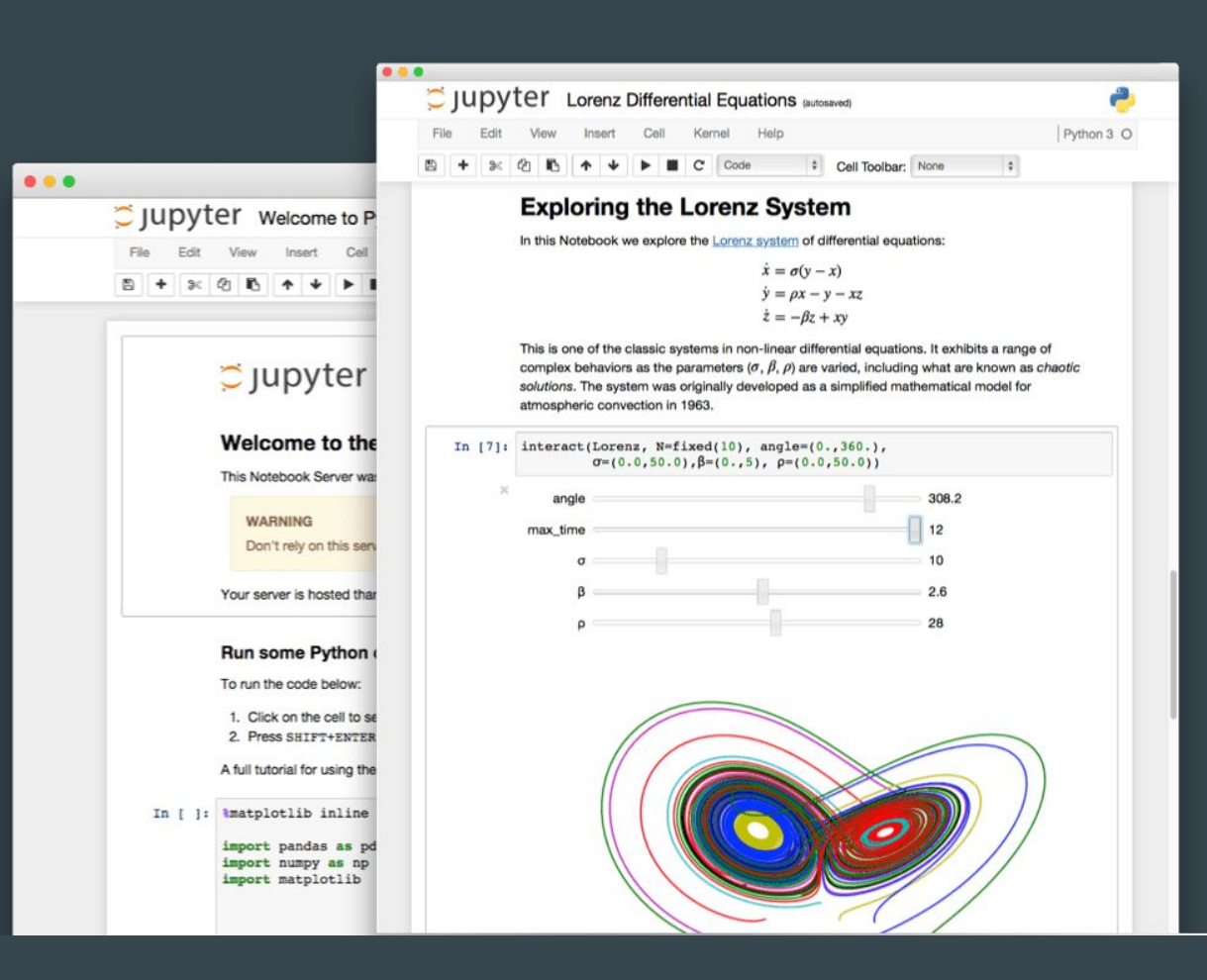

## Coding Environment Jupyter Notebook

Uses include:

- data cleaning and transformation,
- numerical simulation,
- statistical modeling,
- data visualization,
- machine learning, and much more.

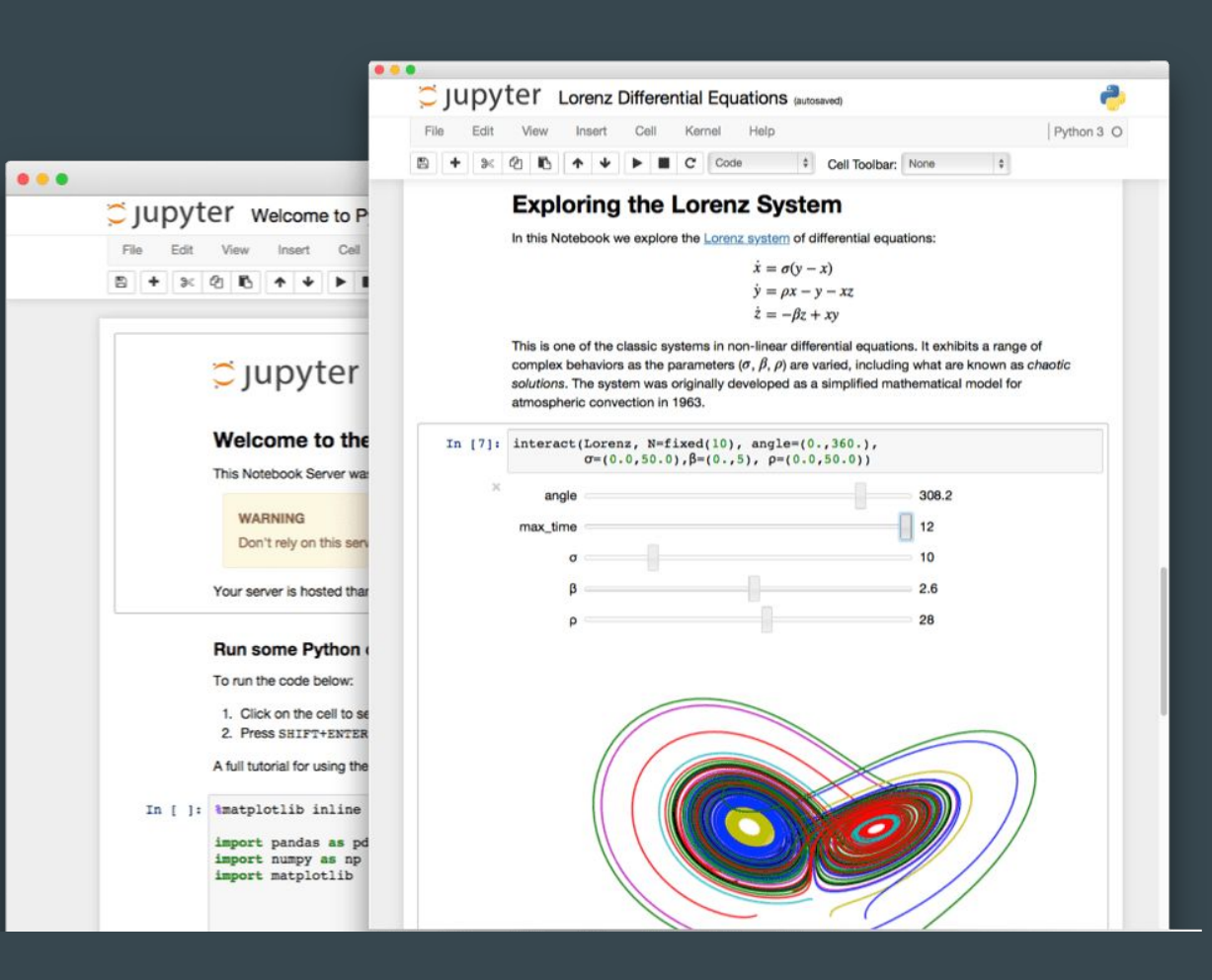

## Coding Environment Jupyter Notebook

### https://jupyter.org/try

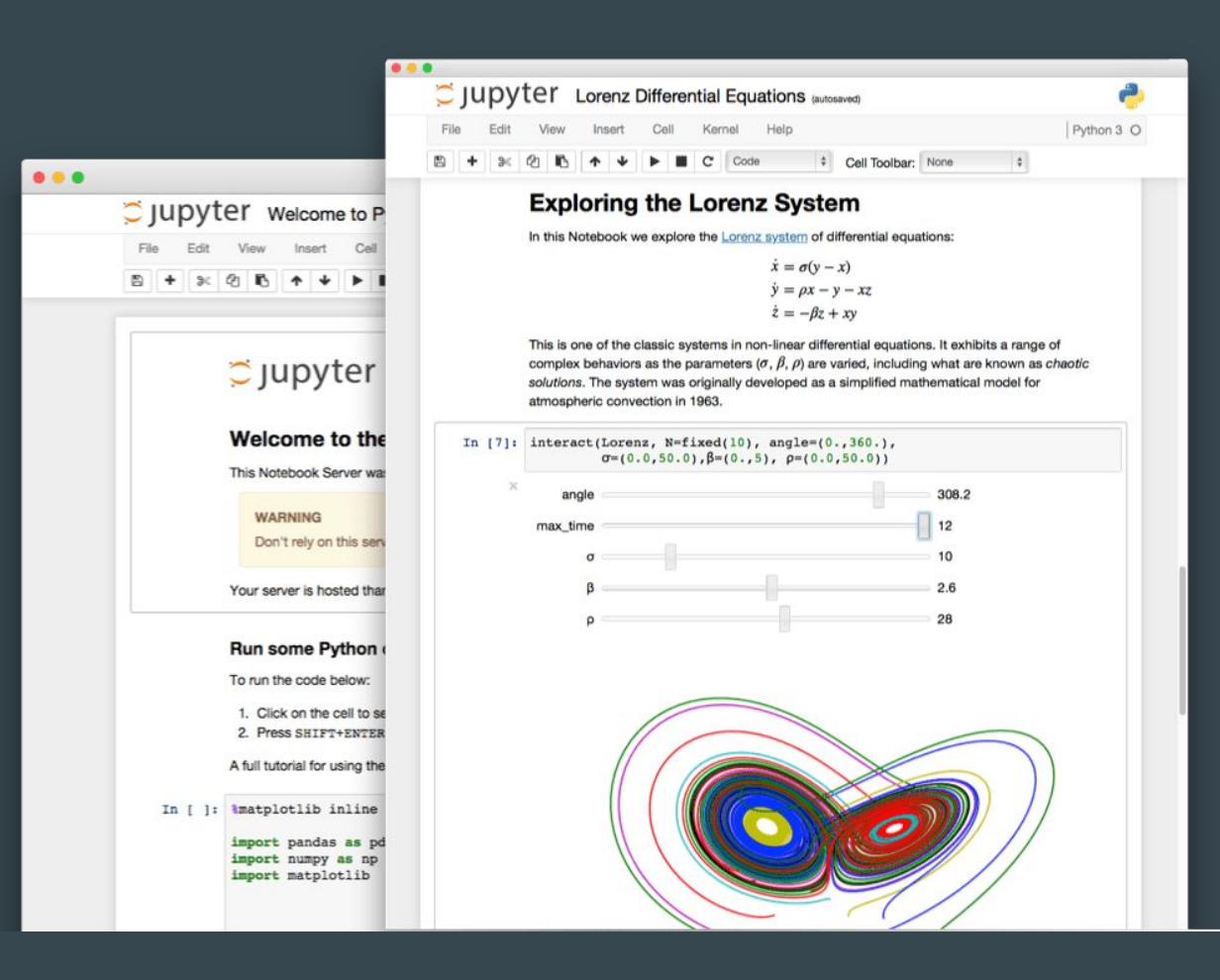

## Hands-on 4. Environment

- Get a Code Editor or IDE of Your choice
- Open the repository / selected file
- Make changes in one of the files in the /demo folder
- Push the changes to Your remote repository

## Hands-on 5. Play with Git

Try out diverse Git commands:

- Create a local / remote branch
- Commit
- Check status
- Create stash
- Push
- Merge two branches
- Add a tag
- ...

## Project Set-up

- Set up an account on a Git-hosting site
- Create a repository with the structure as in <https://github.com/eliska-chalupova/DSIB01demo>
- The repository will be used for all the materials for Your project throughout the course
- Use the README file to write Your project report
- Write & discuss all the results throughout the course in the project report
- You will present Your project at the colloquium by the end of semester

# Questions ?

### $\bullet\bullet\bullet$

Mgr. Eliška Chalupová 375973@mail.muni.cz